# 整合 **InfoSphere Warehouse** 資料採 礦與 **IBM Cognos** 報告,第一部分: **InfoSphere Warehouse** 與 **Cognos**  整合架構概觀

有效散佈資料採礦結果

層級:中級

[Benjamin G. Leonhardi](http://www.ibm.com/developerworks/db2/library/techarticle/dm-0810wurst/index.html#author) [\(bleon@de.ibm.com\)](mailto:bleon@de.ibm.com?subject=Overview%20of%20InfoSphere%20Warehouse%20and%20Cognos%20integration%20architecture), IBM 軟體工程師

[Christoph Sieb](http://www.ibm.com/developerworks/db2/library/techarticle/dm-0810wurst/index.html#author) ([christoph.sieb@de.ibm.com](mailto:christoph.sieb@de.ibm.com?subject=Overview%20of%20InfoSphere%20Warehouse%20and%20Cognos%20integration%20architecture)), IBM 資深軟體工程師

[Michael J. Wurst](http://www.ibm.com/developerworks/db2/library/techarticle/dm-0810wurst/index.html#author) [博士](http://www.ibm.com/developerworks/db2/library/techarticle/dm-0810wurst/index.html#author) [\(mwurst@de.ibm.com\)](mailto:mwurst@de.ibm.com?subject=Overview%20of%20InfoSphere%20Warehouse%20and%20Cognos%20integration%20architecture), IBM 資深軟體工程師

[IBM](http://www.ibm.com/developerworks/db2/library/techarticle/dm-0810wurst/index.html#author) [技術銷售專員](http://www.ibm.com/developerworks/db2/library/techarticle/dm-0810wurst/index.html#author) [John Rollins](http://www.ibm.com/developerworks/db2/library/techarticle/dm-0810wurst/index.html#author) [專業工程師博士](http://www.ibm.com/developerworks/db2/library/techarticle/dm-0810wurst/index.html#author) [\(rollins@us.ibm.com\)](mailto:rollins@us.ibm.com?subject=Overview%20of%20InfoSphere%20Warehouse%20and%20Cognos%20integration%20architecture)

[Jo Ramos](http://www.ibm.com/developerworks/db2/library/techarticle/dm-0810wurst/index.html#author) [\(jaramos@us.ibm.com](mailto:jaramos@us.ibm.com?subject=Overview%20of%20InfoSphere%20Warehouse%20and%20Cognos%20integration%20architecture)), IBM 技術銷售專員

2008 年 10 月 30 日

資料採礦提供進階分析技術,可從大量資料中擷取有用的資訊。一直以來,資料 採礦都是只有統計與資料分析專家才能完成的工作。另一方面,資料採礦的結果 通常會與公司中的各種使用者相關。這一系列的文章涵蓋一般架構及商機,將 IBM® InfoSphere™ Warehouse 資料採礦與 IBM Cognos® 報表合併, 此整合 可以讓全公司的人使用資料採礦結果。這是第一篇文章,除了介紹基本整合架 構,還包含簡短的技術個案研討,讓您對於如何完成整合有基本的瞭解。

# 序言

資料採礦可以讓專家、分析師及使用者,深入瞭解大量資料集合中的型樣,並將 其納入日常的商業程序中。一直以來,資料採礦都是只有統計與資料分析專家才 能完成的工作。另一方面,資料採礦的結果通常會與公司中不同的使用者相關。

請參考下列案例。您收集客戶的相關資料,其中包括人口統計方面(例如年齡、 職業及住處),以及過去的交易(例如銷售的商品及契約)。您的行銷部門想要 針對具有相似性質的特定客戶群,開發新的商品。如何尋找這種典型的使用者群 組?資料叢集可以提供這個問題的解答,會自動根據屬性或特性,將資料集分 組。然後分析師就可以檢閱這些群組,以互動的方式來加以修正,直到這些群組 符合其需求。例如,行銷專家會發現有一個小型但在經濟上很重要的客戶群,他 們的年紀高於平均年齡,且不使用網際網路銀行服務。根據此資訊,可以爲這些 客戶提供特殊服務。分析程序中的決定性步驟,是要讓使用者瞭解資料叢集步驟 的結果。專業分析師通常不擅於低階資料庫程式設計。

如何將資料採礦的結果傳遞給有需要的分析師及員工?要以什麼樣的方式呈現 結果,反映使用者所參與的商業程序?如何能夠達到安全性需求,讓各個使用者 只看到他們能看到的內容?若要為那些問題提供令人滿意的答案,則需要改變一 下觀點,從資料統計分析,改成實際使用者及其所參與的商業程序。InfoSphere Warehouse 是全公司資料倉儲的堅固底層,直接在資料所在的基礎 DB2 資料 庫中,提供資料採礦功能。透過簡便的 Eclipse-based 工具平台, 就可以使用完 整的功能,且可以直接在工具中觸發部署作業。

IBM Cognos 是報表告解決方案的市場領導者之一,報表在許多公司中扮演重要 的角色,因為其有助於針對不同的目標群眾,以不同的方式將相關資訊合併及視 覺化。通常是將基本演算法套用至儲存在資料倉儲(例如,每個月的平均銷售量) 中的資訊,而取得所呈現的結果。像上述範例中的進階分析,即不包括在報表架 構的範圍與功能內。最後會使用 InfoSphere Warehouse 的可調式進階分析功 能,以及 IBM Cognos 已建置的精密報告功能,將二者結合。以下各節將告訴 您,IBM InfoSphere Warehouse Data Mining 與 IBM Cognos 如何能夠以彈性 的方式合併,以達成這個目標。此整合不需要任何繁複的程式設計或設定;只要 單純使用 DB2 SQL, 即可完成此作業。

以下各節會簡介 InfoSphere Warehouse 及 IBM Cognos 的基本架構,接著, 會提供如何將這二者整合的高階概念。最後,以保健部門為例,以簡單的步驟示 範如何整合。本系列後續的文章會說明有關此整合更進階的技術及概念層面。

# 產品元件

#### **IBM InfoSphere Warehouse**

InfoSphere Warehouse 是以 DB2 為資料儲存基礎, 具有資料庫分割功能 (DPF),適用於資料倉儲資料的可調式、安全及高效儲存,並結合線上交易處理 (OLTP) 資料庫的優點與大型資料倉儲的儲存需求。InfoSphere Warehouse 具 有各種工具,可用於倉儲管理及分析。分析元件如下:

- 資料方塊服務
- 資料採礦

• 文本分析

InfoSphere Warehouse Design Studio 是 Eclipse 型工具平台,可用來設計工 作量規則、資料轉換流程,以及資料採礦和文本分析的分析流程。之後,這些流 程可以部署至 InfoSphere Warehouse 管理主控台,依需要排程及執行。 InfoSphere Warehouse 資料採礦與 DB2 預儲程序與使用者定義的功能建置 在一起,以提高在資料庫中執行的效能,利用 DB2 作為執行環境,您可以透過 其 SQL 介面或 InfoSphere Warehouse 的採礦流程使用。

資料採礦是在大型資料集中尋找有用資訊的作業,而本文中用來作為執行範例的 典型案例是保健資料。現在要收集大量保健資料,說明數年來許多不同患者的狀 況是可行的。這類資料的重要用途之一,就是及早找出潛在疾病的指標。為此目 的,您可以收集有關心臟患者的資料,並分析哪些因素(例如血壓或體重)與心 臟病有關。必須收集並轉換此資料,才能進行資料採礦。更具體地說,就是您需 要取得一個表格,其中每個病人各一列,並有數個直欄呈現該患者的相關資訊。 此外,應該要有一個特殊的直欄,指出這個患者是否真的患有該疾病。可能的結 構看起來會像「圖 1」:

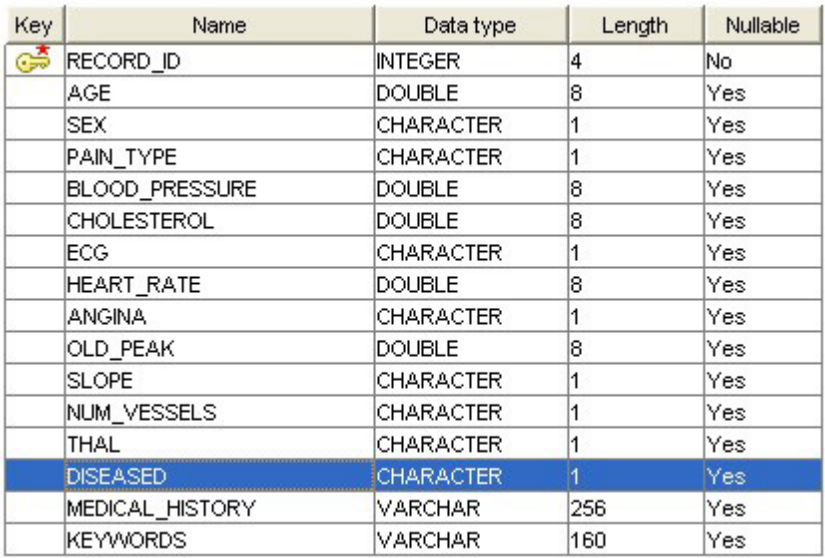

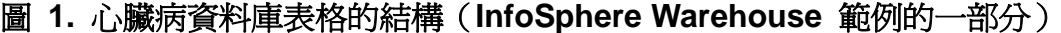

InfoSphere Warehouse 中的預儲程序可以依據這類資料,為任何新患者建置模 型,預測他/她是否可能患有潛在的心臟病。此程序稱為「塑模」,所產生的 XML 資料採礦模型會儲存在資料庫中,並可透過 SQL/XQuery 瀏覽。其有二種用 途:第一,您可以從此模型擷取資訊,以瞭解心臟病的重要指標為何,並取得其 他統計資訊。第二,此模型可以自動套用至新的資料記錄。因此,您可以針對心 臟病直欄尚未包含任何值的任何記錄,自動新增此值,並以一個值來表示對此預 測正確度的信心。此程序稱為「計分」,「圖 2」即顯示此結構:

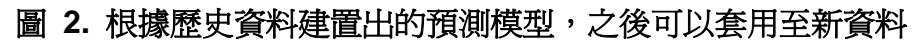

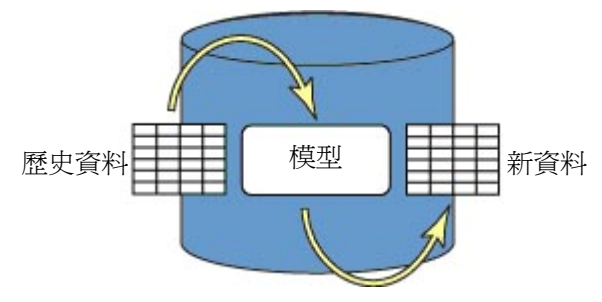

InfoSphere Warehouse 包含幾乎所有現行資料採礦演算法的高效實作,若要呼 叫資料採礦,要先將資料寫入表格。再建立模型(之後可以套用至還不知道目標 值為何的紀錄),產生預測及對此預測的信心值。所有資料採礦功能的呼叫方法, 就如同一般 SQL 指令, 如下所示, 可以讓您在幾乎所有設定中輕鬆整合, 例如 Web 服務。

# **IBM Cognos 8 Business Intelligence**

IBM Cognos 8 Business Intelligence 提供一套完整的商業智慧 (BI) 功能, 並 以彈性的服務導向架構 (SOA) 為基礎。主要功能有報表、分析、儀表板及計分 卡。

報表功能可用來收集商業程序的相關資料,將其分送給最需要該特定資訊的人 員。在「資料採礦」環境中,從商業見解中受益最大的人員,會收到所產生的結 果。

建立及發佈商業報告所需的 Cognos 8 元件如下:

- **Cognos Connection**:Cognos 8 功能的 Web 入口網站及進入點。使 用者可以從這裡來管理、組織及檢視現有內容,例如報告或儀表板。您可 以從 Cognos Connection 啓動 Web 型編寫工作區(例如 Report Studio),建立新的資源或編輯現有的資源。您也可以用其來管理 Cognos 伺服器來變更瀏覽限制、匯入內容或變更報告收件人的名單。
- **Cognos Framework Manager**:在 Cognos 8 中使用之資料來源的塑型 工具。舉例來說,若要從 Cognos 報告中的大部分資料庫或其他來源(例 如 Web 服務)瀏覽資料,則可在 Framework Manager 中描述 meta 資 料層。資料庫表格、視圖及預儲程序都可以新增至 Cognos 套件,以作 為查詢主旨。Framework Manager 可用來匯入及合併公司中不同資料來 源的資訊,因此可以在像 Report Studio 這類的 Cognos 8 BI 工具中,

以一致的方式來使用資訊。有一點很重要,資料本身是保存在資料來源 中,在建立報告時才加以使用。

• **Cognos Report Studio**:Cognos 8 BI 的其中一個 Web 型編寫工作 區。可用來針對 Framework Manager 中描述的資料,建立及編輯精密 的報告。Cognos Report Studio 提供強大的功能,例如逐層分析、提示 及綜合的圖表庫。

若要在報表中使用此資料,需要執行幾個步驟:

- 在 Framework Manager 中, 資料塑型器會建立 Cognos meta 資料, 從商業的角度來描述資料庫中的資料(包括表格間的關係、值的商業名稱 等)。
- 將 meta 資料塑型後,會將其以套件方式部署至 Cognos 8 內容儲存庫 中,您可以透過 Cognos Connection 及編寫工作區使用。
- 報表設計者淮入 Cognos Connection, 並在所部署的套件上建立新報 表。建立報表後,即可管理目標群組及配送格式(例如電子郵件或 Web 入 口網站)。

從關聯式資料來源建立報表的能力,是 InfoSphere Warehouse 採礦與 IBM Cognos 整合的關鍵。

# 整合架構

Cognos 報表的內容包含關聯式資料來源所傳遞的結果集,如上述。特定報表的 內容,則是取決於對一或多個資料來源的(動態)SQL 查詢。您可以利用這個 基本通訊型樣,以下列方式來整合採礦及 Cognos 報表作業:

- Cognos 可用來顯示計分表格,可能與信心資訊一起顯示。
- Cognos 可用來顯示模型資訊,此資訊是由表格擷取程式功能或 XQuery 查詢,擷取自實際的 XML 模型。
- Cognos 可以藉由呼叫 SQL 預儲程序來動態呼叫資料採礦及計分作 業,如此可進行下列作業:
	- o 使用者在報表介面中提供的不同設定,呼叫採礦作業。
	- o 在不同的資料子集上呼叫採礦作業(例如,建立遞迴式逐層分析報 告)。
	- o 依據使用者輸入,以動態方式為紀錄計分

圖 3. 彙總所有這些案例中使用的呼叫結構。

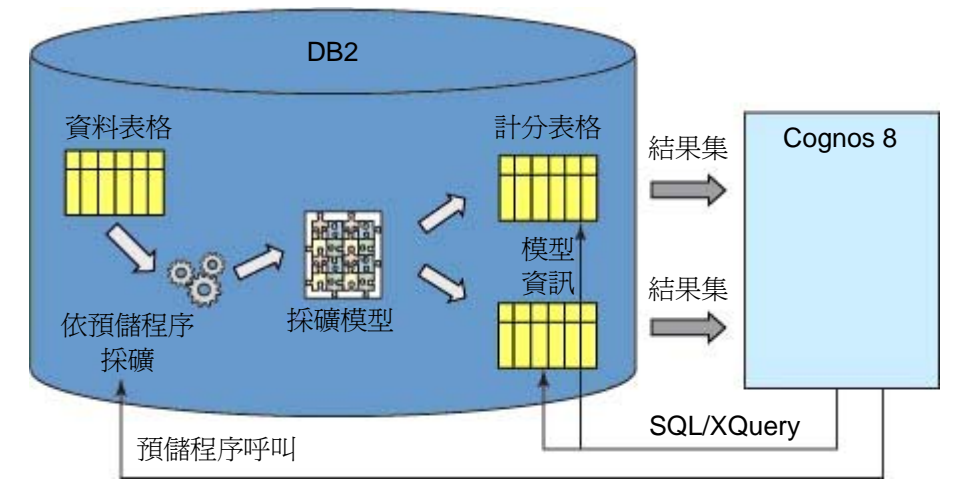

#### 圖 **3. IBM InfoSphere** 資料採礦及 **IBM Cognos** 報告的基本整合架構

採礦作業是由預儲程序所呼叫,且會在資料庫中建立 XML 採礦模型。您可以在 新資料上為此模型計分,或是將模型資訊擷取至表格中,Cognos 可以使用這些 表格。使用者可以從 Cognos 報表,呼叫資料庫上相對應的預儲程序,以互動 的方式來呼叫採礦作業。

此整合提供許多好處:

- 非常簡單,只需要 SQL 知識,不需要其他程式設計
- 採礦模型儲存在資料庫中,可以從 Cognos 以安全、有效率的方式使用
- 使用預儲程序,即可從 Cognos 觸發及控制整個採礦程序

下一節是這種整合的逐步式範例,也是最簡單的一種:將資料庫中的紀錄計分, 並將結果顯示在 Cognos 報表中。本系列後續的文章中,會討論模型資訊的擷 取,以及從 Cognos 報表進行採礦的動態呼叫。

#### 使用 **Cognos** 報表中的資料採礦結果:取自保健部門的範例

此範例分析來自醫院的患者資料,醫院的心臟科有患者的主要紀錄,以及數項測 量值,例如心跳速度、血壓、膽固醇等,患者會接受四種不同的心臟病檢查。患 者紀錄中包含一個直欄, 指出他們是否有這四種心臟病之一(y = 是, n = 否)。 相對應的心臟病資料庫表格如圖 [1.](http://www.ibm.com/developerworks/db2/library/techarticle/dm-0810wurst/index.html#HeartDisease) 此表格位在 InfoSphere Warehouse 隨附 的範例中。

分析目標是爲新患者預測其患有這四種心臟病的風險,。如果風險很高,則應立 即接受檢查。

此概念是要啟用風險管理,即使沒有針對其中一種心臟病進行專門的檢查,也可 以使用其他領域前的檢查測量值。

#### 建立預測模型

首先,以 HEART 表格為基礎,建立預測模型,讓您能夠為患者預測罹患心臟 病的風險。

# 建立「資料倉儲專案」:

用滑鼠右鍵按一下專案瀏覽器,再選取新增 **>** 資料倉儲專案(如下面的「圖 4」 所示)。

- □ 日 **T** Data Project Explorer X Navigator  $\overline{\nabla}$ New Project... **Pan Import...** <mark>漏</mark> Physical Data Model Z Export... SQL or XQuery Script **SD** Stored Procedure User-Defined Function WebSphere MQ User-Defined Function **D** Data Design Project Do Databas... 23 Outline DataSt 10 Data Development Project Data Warehouse Project 日常团山山道 田 Connections Example... <sup>\*\*</sup> Other...
- 圖 **4.** 建立「資料倉儲」專案

在下面的精靈中,輸入專案名稱,例如:AdvancedAnalytics。再按一下完成。

#### 建立空的採礦流程:

- 1. 展開新建立的專案。
- 2. 用滑鼠右鍵按一下「採礦流程」資料夾,再選取新增 **>** 採礦流程。
- 3. 在即將出現的精靈中,輸入採礦流程名稱心臟病風險。
- 4. 在此範例中,您要對照資料庫來處理。因此,請保留預設值,並按下一步。
- 5. 選取資料庫,再按一下完成。

建立採礦流程:

「採礦流程」編輯器開啓。您可以在採礦編輯器右邊,看到含有運算子的選用區 (請參閱「圖 5」)。您可以將這些運算子拖放至編輯器畫布上,以建置採礦流 程。

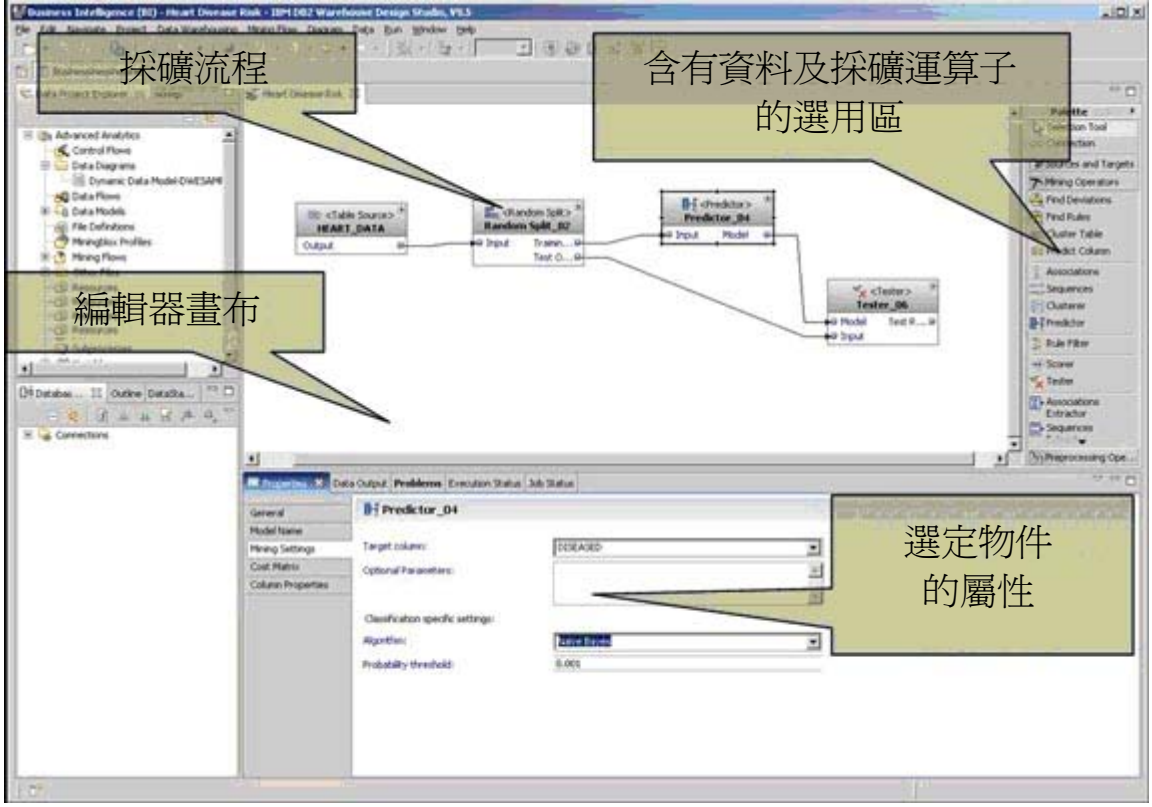

# 圖 **5. Design Studio** 中的採礦流程

若要建立採礦模型,用來預測患者罹患疾病的風險,請遵循下列步驟:

- 1. 在選用區的「來源及目標」區段下,選取表格來源運算子,並將其拖放在 編輯器上。
- 2. 在表格選項對話中,展開綱目,並選取 **HEART** 表格,再按一下完成。
- 3. 在選用區的「前處理運算子」區段下,選取隨機分割運算子,並將其拖放 在編輯器上。
- 4. 利用簡單的拖曳動作,將第一個運算子的輸出埠連接至第二個運算子的輸 入埠。
- 5. 選取隨機分割運算子。
- 6. 在採礦編輯器下方的「屬性」標籤上,將測試資料屬性的「百分比」設為 **20**。表示我們稍後會使用 20% 的資料來驗證我們的模型。因此,您必 須在建置預測模型前,先分割資料。
- 7. 在選用區的「採礦運算子」區段下,選取預測器運算子,並將其拖放在編 輯器上。
- 8. 將分割運算子的訓練輸出埠與預測器輸入埠連接。
- 9. 選取預測器運算子。
- 10. 在採礦編輯器下方的「屬性」標籤上,選取左邊的**採礦設**定標籤。
- 11. 在「目標」直欄選項清單中,選取 **DISEASED** 作為您要預測的直欄。
- 12. Design Studio 會自動辨識出您想要預測名稱值直欄,並自動提供您可用 於此目的的那些設定(在相同標籤中)。在「演算法」選項清單中,選 取 **Naïve Bayes**。
- 13. 在「採礦設定」屬性標籤上方,選取模型名稱標籤。保留字首原狀,但將 模型名稱變為 **HeartDiseasePrediction**。
- 14. 此外, 也請在選用區的「採礦」區段下, 選取**測試器**運算子, 並將其拖放 在編輯器上。
- 15. 將預測器的「模型」輸出埠與測試器的「模型」輸入埠連接,並將隨機分 割的「測試」輸出埠與測試器的輸入埠連接。

16. 儲存採礦流程,例如,按一下編輯器區域,再按 **Ctrl+S** 鍵。

現在採礦流程已備妥,可供執行。

#### 執行採礦流程:

您可以執行整個採礦流程編輯器,如果只要執行流程的專用路徑,請用滑鼠右鍵 按一下運算子,再選取執行此步驟**...**。在此案例中,您要用滑鼠右鍵按一下測試 器運算子,選取執行此步驟**...**,再按一下完成。此流程會產生可用來預測心臟病 風險的模型,並將其儲存在資料庫中。其中 80% 的資料會受到訓練,並在剩餘 的資料點上測試,如此便可讓您評估該模型對新資料的適用程度。直接用滑鼠右 鍵按一下「測試器」運算子的**測試結果**埠。您也可以看一下模型本身,若要這麼 做,請用滑鼠右鍵按一下「預測器」運算子的「模型」埠。

#### 使用採礦模型,將新資料計分

計分的意思是將先前學習的模型套用至新資料。新資料沒有分類(在此案例中, 沒有對心臟病進行檢查),且計分程序會根據採礦模型,為各個新紀錄指派預測 結果。

#### 建立新採礦流程,進行計分:

執行**建立新採礦流程**中的相同步驟,但您要另外命名,例如,**將新患者分類**。

#### 建立計分流程:

若要建立計分流程,用來將新患者分類,請執行下列作業:

- 1. 在選用區的「來源及目標」區段下,選取模型來源運算子,並將其拖放在 編輯器上。
- 2. 在採礦模型選項對話中,展開分類模型,並選取您的
	- **AdvancedAnalytics.HeartDiseasePrediction** 模型。
- 3. 在選用區的「來源及目標」區段下,將表格來源運算子拖放至編輯器上。
- 4. 在表格選項對話中,展開 **HEALTHCARE** 綱目,並選取 **HEART** 表格。 此表格可以在每天晚上載入至倉儲中,或是有新患者來醫院時,以及一有 必要測量值可用時,可即時載入至倉儲中。
- 5. 從選用區的「採礦運算子」區段下,將計分器運算子拖放至編輯器上。
- 6. 將模型及表格來源運算子連接至計分器。
- 7. 計分器會附加二個含有分類直欄(是,否),以及另一個指定此分類確實 性的直欄。若要儲存此計分表格,您必須建立含有這些直欄的適當表格, 以作爲**表格目標**運算子。 若要這麼做,請用滑鼠右鍵按一下計分器的輸出埠,並選取建立適當的表 格**...**。
- 8. 在即將出現的對話中,直接指定新表格的名 稱:**NEW\_PATIENT\_CLASSIFICATION**,以及要在其中建立表格的綱 目:**HEALTHCARE**。按一下完成。
- 9. 儲存計分流程。
- 10. 最後, 用滑鼠右鍵按一下表格目標運算子, 以執行流程, 並執行至這個步 驟。

執行此流程後,下面的視圖會出現產生自計分表格的範例(請參閱「圖 6」)。 如果您捲動至右邊,您會看到二個已附計分器的直欄。

# 圖 **6.** 含範例結果的計分流程

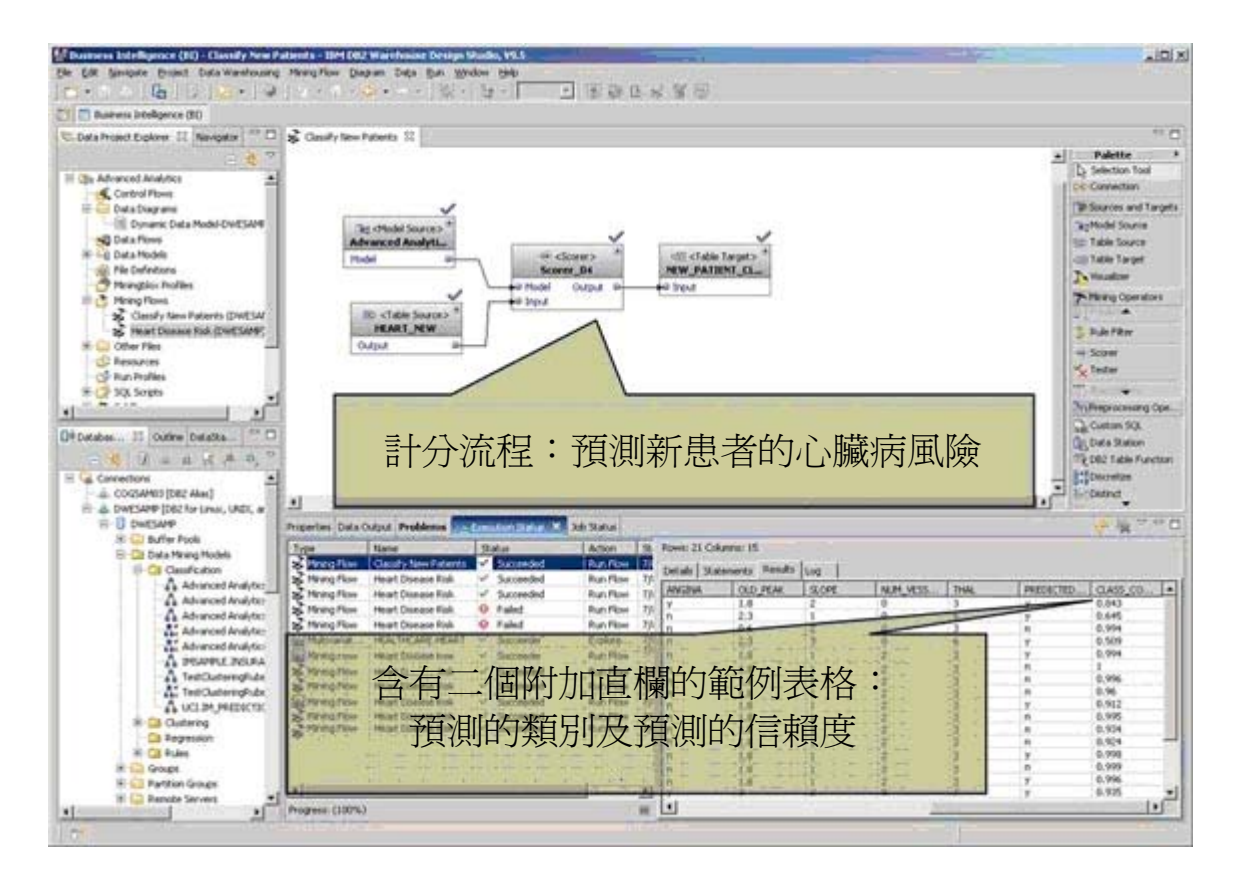

第一個附加直欄 PREDICTED CLASS,句含預測結果,會說明採礦模型是否 將現行患者分類為將會罹患該疾病的人(y 或 n)。第一個附加直欄 CLASS\_CONFIDENCE,包含 0 到 1 之間的數字,根據模型說明計分器對該 預測的信賴度。值 1 對應至「100 % 確定分類正確」。

# 在 **Cognos Framework Manager** 中建立 **meta** 資料

您必須先定義應使用的資源(資料庫、表格或視圖),才能使用採礦結果來建立 報表。Framework Manager 也可讓您定義連線及新直欄(含表示式),以增加 來源內容。

這個簡單的範例會建立 Cognos Framework Manager 專案,定義計分結果表 格,並發佈 meta 資料。

# 開啟 **Framework Manager**,並建立新專案:

- 1. 您可以在桌面上啟動 Cognos Framework Manager。
- 2. 啟動完成後,按一下建立新專案**...**
- 3. 在即將出現的對話中,將名稱指定為 **HeartMetaData**,再按一下確定。
- 4. 語言請選取 **English**,再按一下確定。
- 5. 若您想要從 DB2 表格建立 meta 資料,請選取一般「資料來源」,再按 下一步。
- 6. 選取 DWESAMP 資料庫,再按下一步。
- 7. 現在系統會要求您選取要匯入成 meta 資料的資料物件。展開 HEALTHCARE 綱目及表格資料夾,檢查您在執行計分流程期間建立 的 **NEW\_PATIENT\_CLASSIFICATION** 表格。按 下一步。
- 8. 此頁面上的設定已經好了,所以請按一下匯入,再按一下完成。

#### C2 HeartMetaData \* - Framework Manager  $\vert x \vert$ Elle Edit View Broject Repository Actions Tools Help D B B mundo match | ※ 取直× | 日 · | 即面路 ◆5ab. →Faired | 全 零 | HeartMetaData **Project Viewer**  $\overline{a}$ Tools  $\n *n*$ HeartMetaData **HeartMetaData** Summary | Search | & 1 > E E DWESAME Data Sources Project Parameter Maps 鬠 **DWESAMP Design Language Dal Packages** English E Explorer & Disgram III Dimension Map **Active Language**  $\overline{\mathbf{v}}$ English n **Data Sources Statistics Parameter Maps** Class Count **K**I tamespace 1 **Bill** Overy Subject  $\overline{1}$ Packages 風 **Query Item**  $15$ **Data Source** ¥ Total 18 專案檢視器Tasks HeartMetaData Verify Model... Session Parameters... Edit Governors... Define Languages... Logon As ... Logoff... Done

#### 圖 **7. Cognos 8 Framework Manager**

在「專案檢視器」中的左邊,您可以瀏覽新建立的專案。現在,請定義附加的直 欄,將計分流程建立的二個預測直欄觀點合併。此概念是要以可理解的方式,將 採礦觀點提供給醫生。

若要這麼做,請執行下列步驟:

- 1. 展開 DWESAMP。可看到計分流程中建立的表格, 名 **為 NEW PATIENT CLASSIFICATION。**
- 2. 按二下該表格。
- 3. 「查詢主旨定義」對話隨即出現,跳至「計算」標籤(請參閱圖 8)。

#### 圖 **8.** 「查詢主旨定義」對話

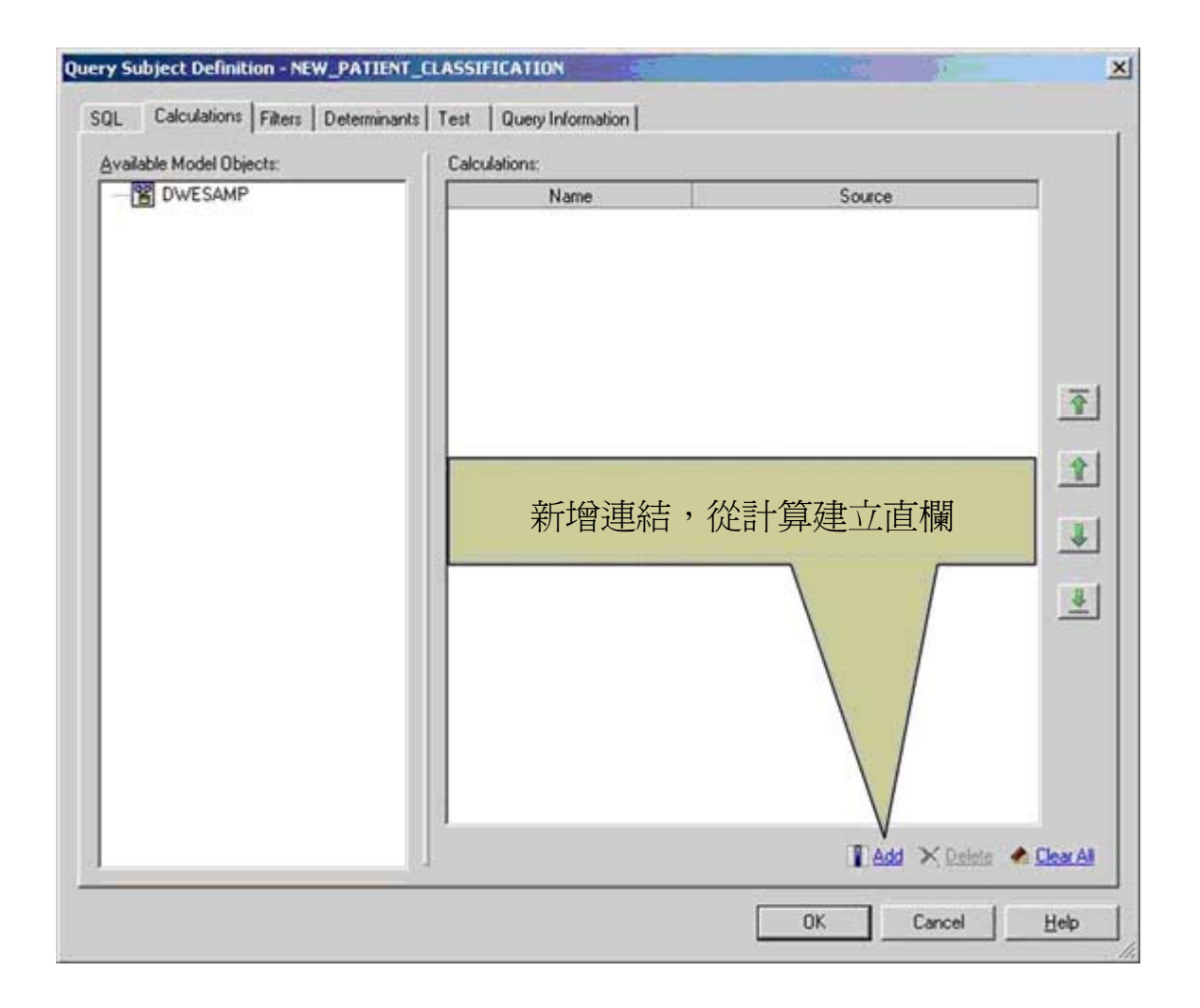

- 4. 按一下新增,以建立從計算定義的新直欄。「計算定義」對話隨即出現。
- 5. 在名稱欄位中,輸入檢查,並在「表示式」定義文字欄位中,輸入下列表 示式(您也可以在桌面的 Calculation Definition.txt 檔案中找到這個表示 式):

IF ( [DWESAMP].[NEW\_PATIENT\_CLASSIFICATION].[PREDICTED\_CLASS] = 'y')

THEN (IF ([DWESAMP].[NEW\_PATIENT\_CLASSIFICATION].[CLASS\_CONFIDENCE]>0.83)

THEN('necessary') ELSE('maybe'))

ELSE (IF([DWESAMP].[NEW\_PATIENT\_CLASSIFICATION].[CLASS\_CONFIDENCE] > 0.9)

THEN('not necessary')

ELSE('maybe'))

上述表示式會從 PREDICTED\_CLASS 標籤(y及 n)及 CLASS\_CONFIDENCE, 建立三個新類別。此表示式會將預測類別為 y 的患者, 日信賴度高於 83%, 歸類為高風險患者 ( 意即需要檢杳 )。類別 為 n 的患者,且信賴度高於 90%,則會放在低風險患者群組中(意即不 需要檢查)。所有其他患者,則歸類為中級風險(可能需要檢查)。圖 9 是 「計算定義」對話的範例。

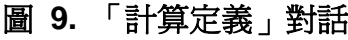

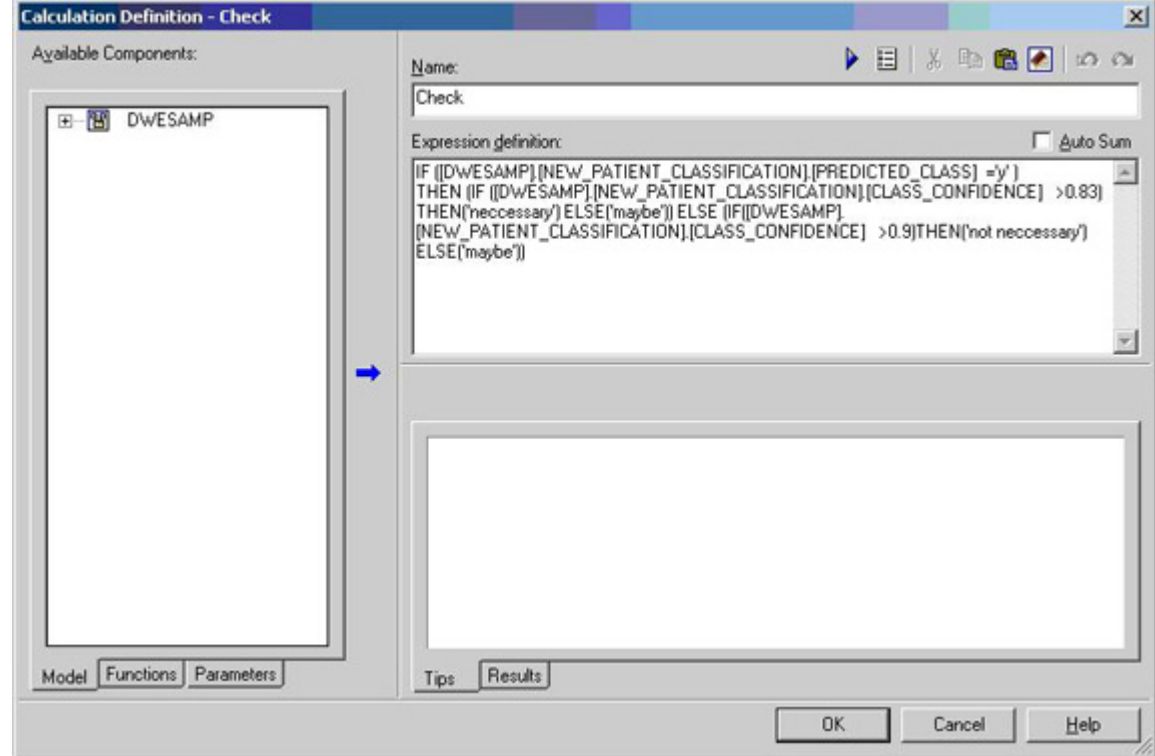

- 6. 按一下確定,以關閉「計算定義」對話。
- 7. 若要測試表示式,您可以跳至「測試」標籤,並按一下測試範例。
- 8. 按一下確定,以關閉「查詢主旨定義」對話。

#### 建立套件,並加以發佈:

- 1. 若要讓最近建立的 meta 資料可供使用,請跳至「專案檢視器」,用滑鼠 右鍵按一下套件資料夾,再選取建立 **>** 套件。
- 2. 在名稱欄位中,輸入心臟,再按下一步。
- 3. 按下一步,因為不需任何動作。
- 4. 在接下來的對話中,將 DB2 新增至「可用功能集清單」中,再按一下完 成。
- 5. >在接下來的對話中,按一下是,繼續進行發佈程序。
- 6. 在「發佈精靈」的「選取發佈位置」部分中,按下一步,因為不需改變任 何項目。
- 7. 不要在此範例中指定安全性設定。因此,請按下一步。
- 8. 再按「發佈」。
- 9. 在指出您已成功發佈套件的對話中,按一下完成。

#### 建立簡單的 **Cognos** 採礦報表

Cognos Report Studio 是完整的 Web 型應用程式,若要啓動 Report Studio, 請按二下桌面上的 Internet Explorer 圖示 (左上角)。

您必須執行下列步驟,才能建立簡單的採礦報告:

- 1. 在「歡迎」畫面上, 按一下建立專業報表。.
- 2. 在「選取套件瀏覽器」中, 按一下您在 Framework Manager 中發佈的 心臟套件。
- 3. 在「歡迎」對話中,按一下建立新報表或範本。
- 4. 選擇空白範本,再按一下確定。
- 5. 在「可插入的物件」窗格中,您可以選擇不同的標籤。已選取來源(資料 來源)標籤,您需要有佈置結構,才能新增資料至報表。您可以從「工具 箱」標籤取得佈置結構,所以現在到「工具箱」吧。

#### 圖 **10. Report Studio**

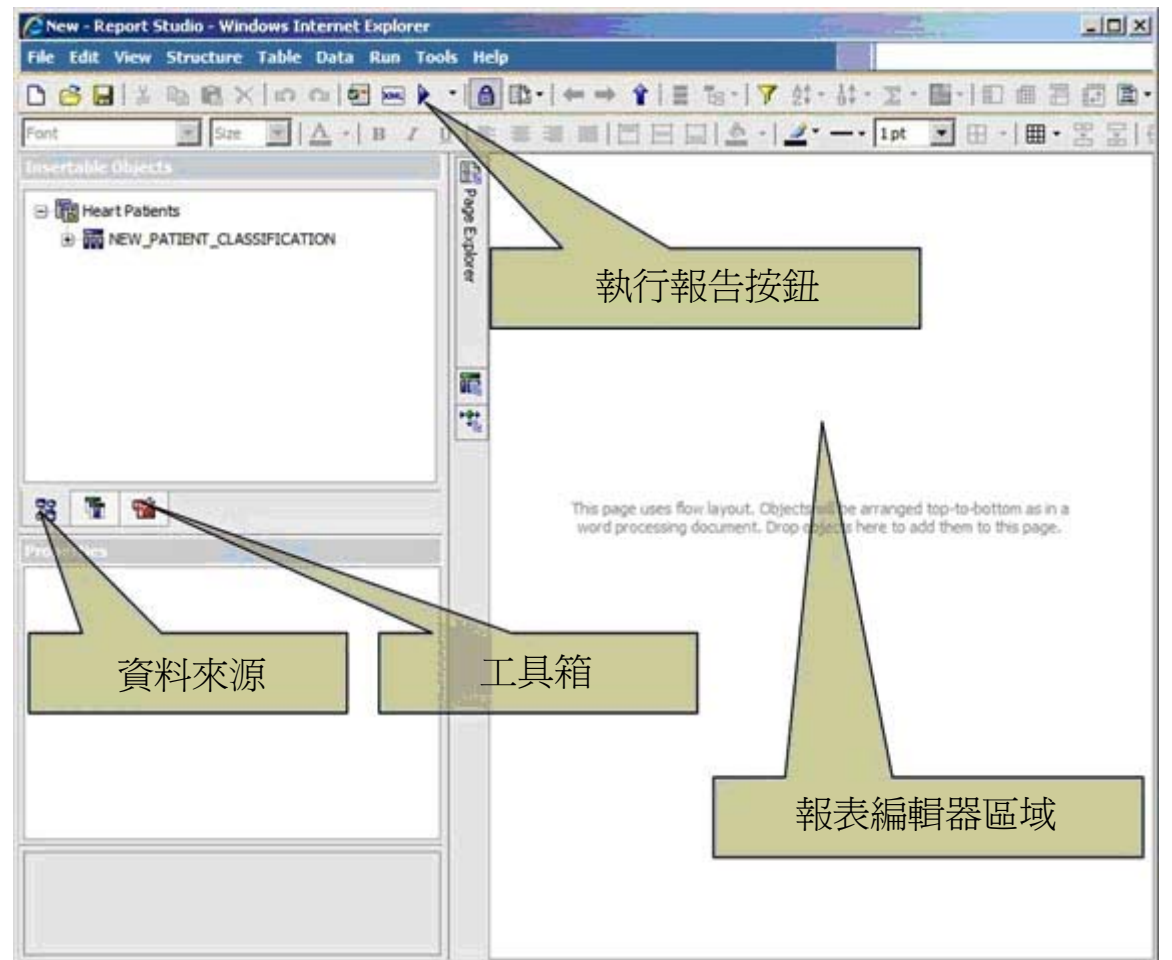

- 6. 從所顯示的物件清單中,將文字項目拖放至報表編輯器區域上(請參閱「圖 10 $)$ 。
- 7. 在文字方塊中,輸入下列名稱:患者檢查建議報表。
- 8. 在工具箱中尋找「清單項目」,並將其拖放至編輯器區域上。
- 9. 切換回「來源」標籤(資料來源),並
- 將 NEW PATIENT CLASSIFICATION 表格,拖曳至編輯器區域的清單 中。
- 10. 您會看到已分類的患者表格,如果捲動至右邊,您也會看附加的直欄。由 於您只需要在 Framework Manager 中,建立的附加直欄「檢查」,所以 請移除 <PREDICTED\_CLASS> 及 <CLASS\_CONFIDENCE>。選取這 二個直欄標頭(按住 Ctrl 鍵),用滑鼠右鍵按一下所選取的標頭,再從快 顯功能表選擇**刪除**。就目前的範例而言,您也要移除下列直欄:

<DISEASED>、<KEYWORDS> 及 <MEDICAL\_HISTORY>。

- 11. 現在, 您想要用綠色強調顯示不需要檢查的患者 (不需要)、用紅色強調 顯示需要檢查的患者(需要),其他則不強調顯示(可能)。若要這麼做, 請用滑鼠右鍵按一下檢查直欄(附註:按一下直欄主體,而不是標頭), 再選取樣式 **>** 條件樣式**...**
- 12. 在「條件樣式」對話上,按一下左下角的圖示,以建立新的條件樣式。
- 13. 在下一個對話上,會選取「檢查」直欄。從條件樣式下拉清單的「類型」 中,選取字串,再按一下確定。
- 14. 在下一個對話上,按一下左下角的圖示,並選取選取多個值**...**。Report Studio 會直接從資料庫, 擷取可能的值 (附註: Report Studio 可能會要 求 DB2 使用者 ID 及密碼)。
- 15. 先將需要這個值新增至所選取的清單,再按一下確定。
- 16. 重複步驟 14 及 15, 以新增不需要這個值。
- 17. 針對不需要這個值,從「樣式」下拉清單選取**優等**。
- 18. 針對不需要這個值,從「樣式」下拉清單選取劣等。
- 19. 按二次確定。
- 20. 變更標題樣式,請選取標題,再按一下「屬性」窗格上的字型快顯功能表。 21. 按一下執行報表按鈕, 以檢視結果報表。
- 圖 11 顯示最後的報告,最右邊的直欄顯示風險分類。

# 圖 **11.** 保健心臟病風險報表

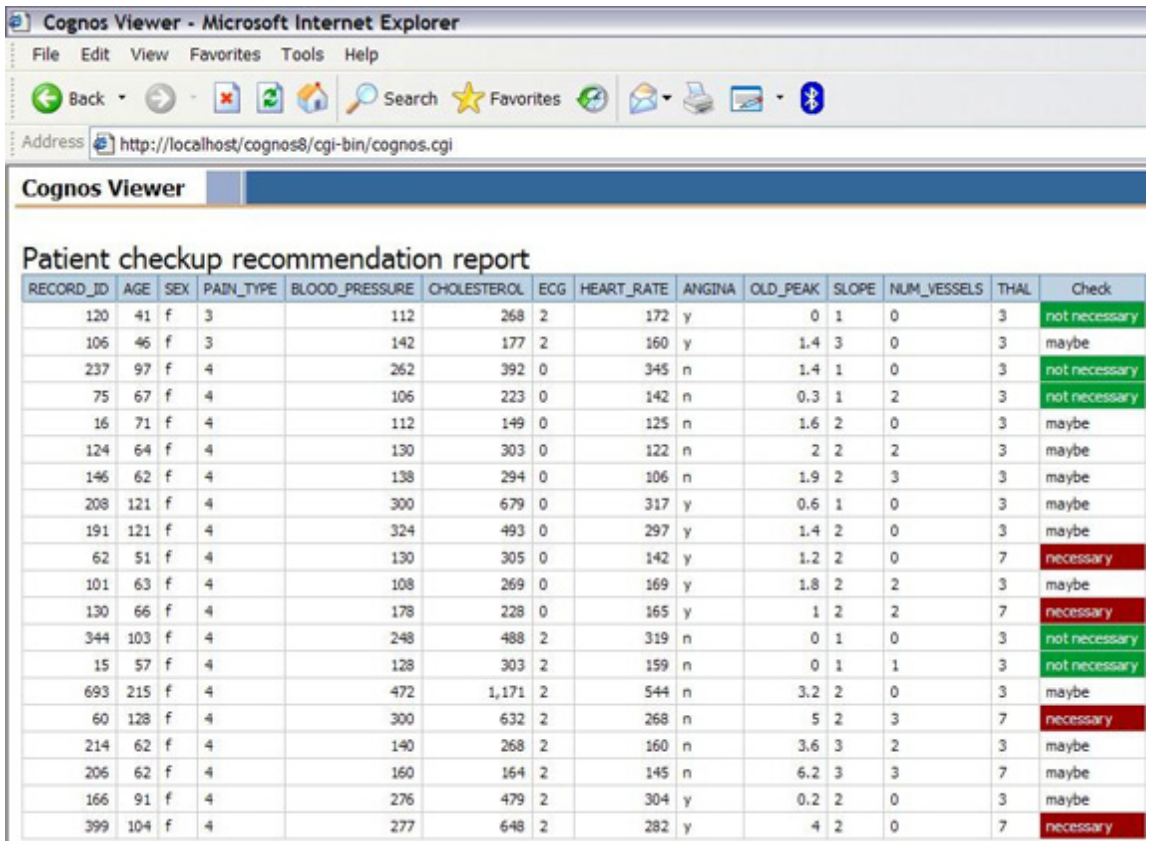

# 結論及展望

本文說明可輕易將 InfoSphere 資料採礦,整合至 Cognos 報表中的基礎架 構。報表指出,如此的整合對於接受資料採礦有很大的影響,因為結果的使用者, 絕不知道採礦程序的任何細節。取自保健部門的執行中範例顯示,如何讓部門花 最少的精力,完成簡易整合。

同樣地,還是有很多可能性。後續的文章會討論更進階的主題,例如鑽探、 在 Framework Manager 使用測量值,以及從 Cognos 報表動態呼叫資料採 礦。

# 資源

# 學習

• [整合](http://www.ibm.com/developerworks/views/db2/libraryview.jsp?search_by=warehouse%20%20%20%20%20%20cognos%20part) [InfoSphere Warehouse](http://www.ibm.com/developerworks/views/db2/libraryview.jsp?search_by=warehouse%20%20%20%20%20%20cognos%20part) [資料採礦與](http://www.ibm.com/developerworks/views/db2/libraryview.jsp?search_by=warehouse%20%20%20%20%20%20cognos%20part) [IBM Cognos](http://www.ibm.com/developerworks/views/db2/libraryview.jsp?search_by=warehouse%20%20%20%20%20%20cognos%20part) [報表系列:](http://www.ibm.com/developerworks/views/db2/libraryview.jsp?search_by=warehouse%20%20%20%20%20%20cognos%20part)在此 系列中尋找更多資訊。

- 「動熊倉儲:輕鬆的資料採礦」:深入探討資料採礦的說明,以及 InfoSphere Warehouse 中的資料採礦演算法。
- [IBM InfoSphere Warehouse Information Center](http://publib.boulder.ibm.com/infocenter/db2luw/v9r5/index.jsp?topic=/com.ibm.dwe.welcome.doc/dwev9welcome.html): 瞭解 InfoSphere Warehouse 的技術詳細資訊及參數。
- [Cognos](http://www.cognos.com/) [網站](http://www.cognos.com/): 淮一步瞭解 IBM Cognos。
- 逐步式範例中所使用的 HEART 資料集來源, 是 [UCI](http://archive.ics.uci.edu/ml/) [儲存庫。](http://archive.ics.uci.edu/ml/)
- [developerWorks Information Management](http://www.ibm.com/developerworks/db2/?S_TACT=105AGX11&S_CMP=ART) [區域](http://www.ibm.com/developerworks/db2/?S_TACT=105AGX11&S_CMP=ART):進一步瞭解 DB2。尋 找技術文件、作法文章、教育訓練、下載、產品資訊等。
- 隨時掌握最新的 [developerWorks](http://www.ibm.com/developerworks/offers/techbriefings/) [技術活動及網路廣播](http://www.ibm.com/developerworks/offers/techbriefings/)。

# 取得產品與技術

- [IBM InfoSphere Warehouse](http://www-01.ibm.com/software/data/infosphere/warehouse/) [網頁:](http://www-01.ibm.com/software/data/infosphere/warehouse/) 進一步瞭解 InfoSphere Warehouse。
- 利用 [IBM](http://www.ibm.com/developerworks/downloads/?S_TACT=105AGX11&S_CMP=ART) 試用軟體 (可直接從 developerWorks 下載) 建置您的下一個 開發專案。

# 討論

• 杳看 [developerWorks](http://www.ibm.com/developerworks/community) [部落格](http://www.ibm.com/developerworks/blogs/), 以及參與 developerWorks 計群。

# 關於作者

Benjamin Leonhardi 是 InfoSphere Warehouse 資料採礦的軟體工程師,任職 於德國 Boeblingen 的 IBM 研發實驗室。他專職於採礦視覺化、文本採礦及採 礦報告解決方案。

Christoph Sieb 是資深軟體工程師,任職於德國 Boeblingen 的 IBM 研發實驗 室。Christoph 負責資料採礦演算法,以及 InfoSphere Warehouse 資料採礦的 相關架構議題。他在商業智慧及資料採礦領域,已有七年以上的開發人員及顧問 經歷。

Michael Wurst 博士 是資深軟體工程師,任職於德國 Boeblingen 的 IBM 研 發實驗室。他擁有電腦科學博士學位,負責資料採礦演算法及 InfoSphere Warehouse 的工具開發。Michael 在加入 IBM 前, 曾擔任過 RapidMiner 資 料採礦軟體的共同開發人員、設計師及顧問。

John Rollins 專業工程師博士, 是 IBM Americas Software Group 的資料採礦 技術領導者,過去 10 年來,他在 IBM Americas Software Group 從事的工作, 包括技術銷售支援、廠區啟用、智慧資本開發及顧問。在 1996 年加入 IBM 前, 他曾擔任過工程顧問、教授及研究員。

Jo Ramos 是商業智慧 (BI) 專家, 任職於美國德州 Dallas 的 BI Best Practices 團隊。他在客戶 BI 專案方面有 8 年的經驗, 負責支援資料倉儲及 分析解決方案的諮詢、架構設計、資料塑模與實作。Jo 曾處理過大部分的 IBM 及 Information Management 產品組合,專攻分析解決方案。他擁有巴西聖塔 卡林納 FURB 大學的經濟學士學位。